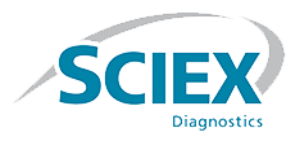

# **Cliquid® MD 3.4 Software**

**Release Notes**

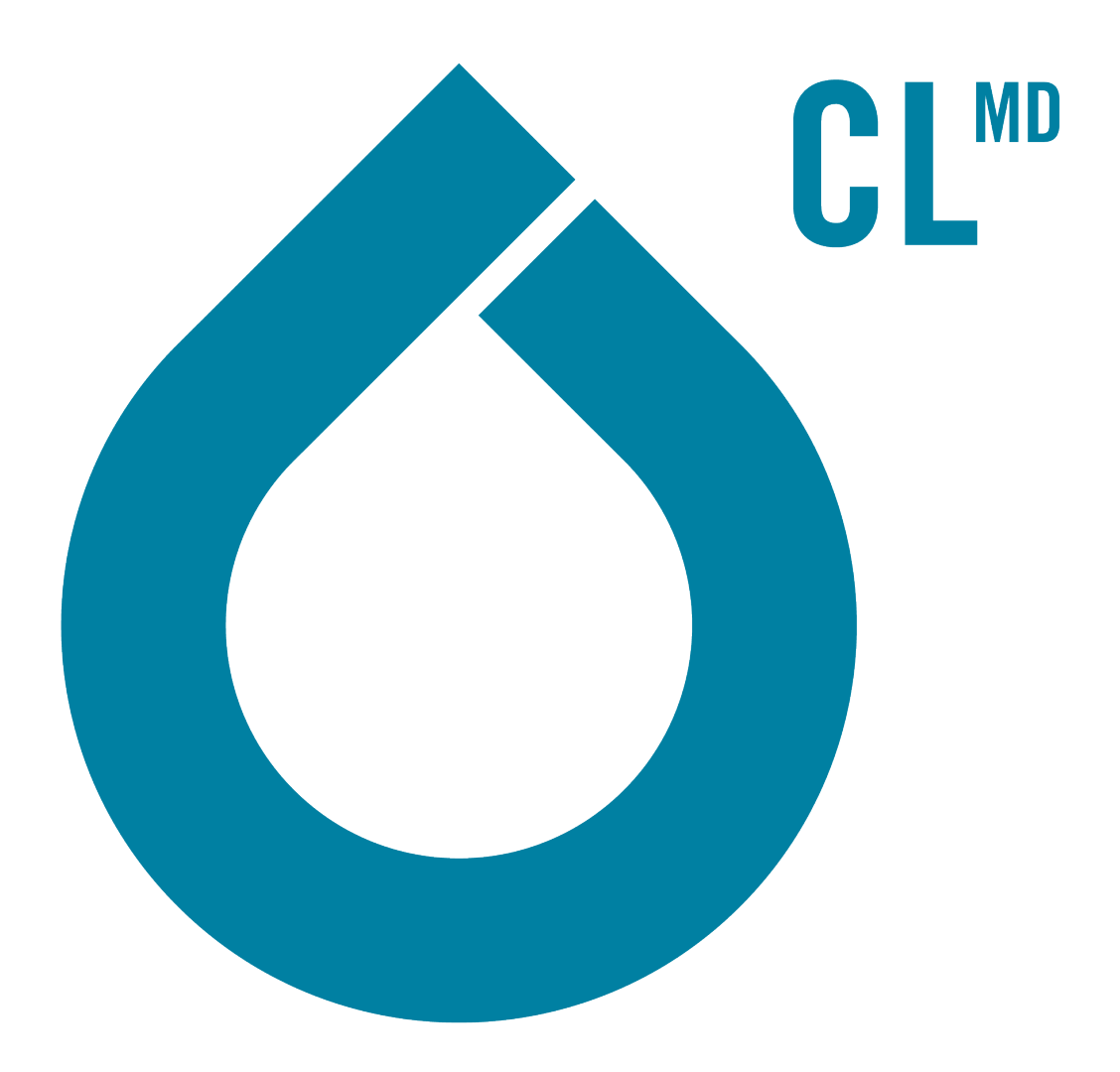

IVD-IDV-03-2037-B November 2018

This document is provided to customers who have purchased SCIEX equipment to use in the operation of such SCIEX equipment. This document is copyright protected and any reproduction of this document or any part of this document is strictly prohibited, except as SCIEX may authorize in writing.

Software that may be described in this document is furnished under a license agreement. It is against the law to copy, modify, or distribute the software on any medium, except as specifically allowed in the license agreement. Furthermore, the license agreement may prohibit the software from being disassembled, reverse engineered, or decompiled for any purpose. Warranties are as stated therein.

Portions of this document may make reference to other manufacturers and/or their products, which may contain parts whose names are registered as trademarks and/or function as trademarks of their respective owners. Any such use is intended only to designate those manufacturers' products as supplied by SCIEX for incorporation into its equipment and does not imply any right and/or license to use or permit others to use such manufacturers' and/or their product names as trademarks.

SCIEX warranties are limited to those express warranties provided at the time of sale or license of its products and are SCIEX's sole and exclusive representations, warranties, and obligations. SCIEX makes no other warranty of any kind whatsoever, expressed or implied, including without limitation, warranties of merchantability or fitness for a particular purpose, whether arising from a statute or otherwise in law or from a course of dealing or usage of trade, all of which are expressly disclaimed, and assumes no responsibility or contingent liability, including indirect or consequential damages, for any use by the purchaser or for any adverse circumstances arising therefrom.

#### **For In Vitro Diagnostic Use.**

**Rx only.**

Not available in all countries. Contact a SCIEX Sales Representative for details.

AB Sciex is doing business as SCIEX.

The trademarks mentioned herein are the property of AB Sciex Pte. Ltd. or their respective owners.

AB SCIEX<sup>™</sup> is being used under license.

© 2018 AB Sciex

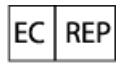

AB Sciex Netherlands B.V. 1e Tochtweg 11, 2913LN Nieuwerkerk aan den Ijssel **Netherlands** 

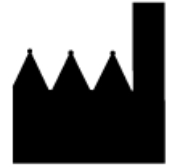

AB Sciex Pte. Ltd. Blk33, #04-06 Marsiling Industrial Estate Road 3 Woodlands Central Industrial Estate, Singapore 739256 IVD

( F

# **Contents**

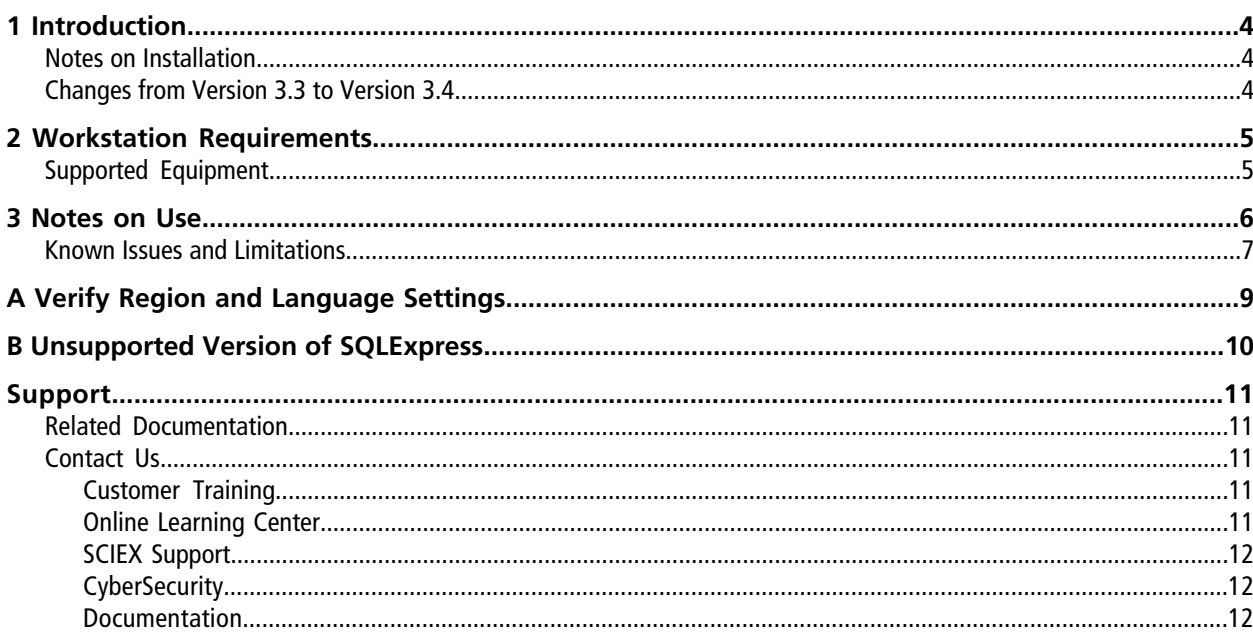

## <span id="page-3-1"></span><span id="page-3-0"></span>**Notes on Installation**

Because of the new operating system requirements, previous versions of the Cliquid<sup>®</sup> MD software cannot be upgraded to this version. Version 3.4 is only available as a new installation. New installations must be performed only by fully qualified SCIEX personnel. Contact the SCIEX Field Service Employee (FSE) to schedule the installation.

# <span id="page-3-2"></span>**Changes from Version 3.3 to Version 3.4**

This version of the Cliquid<sup>®</sup> MD software provides:

• Support for the Windows 7 and Windows 10, 64-bit operating systems. Cybersecurity support is included for both operating systems.

**Note:** The Windows 7, 32-bit operating system is no longer supported.

• Support for the 64-bit versions of Office 2013 and 2016.

**Note:** Office 2010 and the 32-bit version of Office 2013 are no longer supported.

- Support for the Citrine<sup>™</sup> Triple Quad<sup>™</sup> and the Citrine<sup>™</sup> QTRAP<sup>®</sup> systems.
- The user interface and the user documentation in multiple languages. The additional languages are provided on a separate DVD.
- Support for the ChemoView<sup>™</sup> MD software, version 2.0.4 or higher. Non-MD versions of the ChemoView software are not supported.

<span id="page-4-0"></span>The workstation must be configured with the following applications before the Cliquid $^\circ$  MD software can be installed:

- An English version of the Windows 7, 64-bit or Windows 10, 64-bit operating system.
- A 64-bit version of Office 2013 or 2016.
- Analyst<sup>®</sup> MD software, version 1.6.3 with HotFix 1 or higher. Non-MD versions of the Analyst software are not supported.

Note: Previous versions of the Analyst® MD software might be compatible. However, they have not been tested and might result in functionality and performance issues.

**Note:** SQL2008 R2 is the only supported version of the Microsoft SQL Server. If SQL2005 is installed on the computer, the Cliquid® MD software installer will upgrade this version to SQL2008 R2. If a more recent version of SQL Server is installed on the computer, it must be removed before installation can continue. Refer to [Unsupported Version of SQLExpress.](#page-9-0)

### <span id="page-4-1"></span>**Supported Equipment**

- API 3200MD $^{TM}$  system
- 3200MD QTRAP® system
- SCIEX Triple Quad<sup>™</sup> 4500MD system
- QTRAP<sup>®</sup> 4500MD system
- Citrine<sup>™</sup> Triple Quad<sup>™</sup> system
- Citrine<sup>™</sup> QTRAP<sup>®</sup> system
- All LC systems supported by the Analyst® MD software are supported by the Cliquid® MD software.
- Dell OptiPlex 9010
- Dell OptiPlex XE2
- <span id="page-5-0"></span>• The format for numbers, currencies, dates, and time must be set to English (United States). Setting the format to a different value might result in erroneous data. Refer to [Verify Region and Language Settings](#page-8-0).
- When logging on to the Cliquid<sup>®</sup> MD software for the first time, the error *No Analyst* might be shown. To resolve this issue, close and then open the Cliquid<sup>®</sup> MD software again.
- After one week of continuous Cliquid® MD software processing, or after 4000 reports are generated, restart the computer. If these limits are exceeded without restarting, reporting functionality might stop working and an error message similar to *Error: Analyst error opening xxx.wiff (Sample 1)* might be shown.
- The names of projects created through the Cliquid<sup>®</sup> MD software must not contain non-English characters. Although the project folders are created successfully, information stored in these folders, for example generated reports, will not be accessible through the Cliquid® MD software.
- If a Windows user account is locked due to an expired password or because of too many attempts to log on with an incorrect password, acquisition will fail with an error message similar to Error: Could not connect to net.tcp://localhost:4043/CliquidActionServer. Contact the network administrator to resolve the Windows account issue before resubmitting the job.
- When processing data, the Stop button is not available and the Standby button only affects acquisition. If a processing job that is in progress must be stopped, then go to the Reports tab and delete all waiting reports. Click the Abort button to cancel the report being generated. The Abort button is available after the Reporter software generates the Results Table.
- The Cliquid<sup>®</sup> MD software might indicate that a Process data task was completed successfully, but no report was generated. When the View button on the Reports tab is clicked, an empty box opens. To generate the report, click Data Review.
- During the Process data task and the Data Review task, the Analyst® MD software peak review window opens. If the information in the Results Table is modified, and then the Done button is clicked without changing the focus, then the Cliquid® MD software might generate an error. Close the error message. The report will not generate. However, users can click Data Review or resubmit the job using the Process data task to generate the report.
- Occasionally, the peak is not shown correctly in the Peak Review pane because of a zooming issue. To resolve this issue, it is recommended that the user change the picture setting in the report template from Autozoom to 4 mins.
- When a *Scheduled* MRM<sup>TM</sup> algorithm test is selected as the template, if a retention time for the compound is not included in the MRM catalogue, then the retention time column for that compound is populated with 0 in the resulting acquisition method. Using the Analyst® MD software, type any missing retention times in the retention time column in the acquisition method.
- When a customized test is selected as the template, the customization is not carried over to the new test. However, if the new test is customized and then a custom column is added, then the pre-defined information from the template test might be shown in the new test. Make sure that this information is deleted before completing the customization.
- When importing a sample list, check the information in each column of the sample list because the software will replace invalid values from the imported file with default values. For example, if the value in the Dilution column of the sample list being imported is A, then the software automatically replaces the A with a value of 1, a valid default for this column.
- If an archive is created for the current date when no submitted jobs exist for the current date, for example, the last job being archiving was submitted on the previous day, the archive timestamp is shown as [date] 11:59:59 PM, not the actual time the archive was created. If there are jobs submitted on the current date, the timestamp shows the actual time the archive was created.
- When processing data from an archive file stored on a network drive, select the Peak Review option. If No is selected in response to the peak review question, the Analyst®MD software cannot open the .wiff file and the processing job will fail.
- If the network connection to the archive is lost while the user is processing data or reviewing data in an archived job, the job will continue running. No additional processing can occur in the archive until the previous job is complete. After the connection is restored, the user must restart the computer to cancel the job in progress. To switch to the current Jobs list while waiting for the archive to come back online, restart the computer.
- If an auto lock occurs while an archive is offline, for example, the network connection to the archive has been lost, and a user logs on before the archive is back online, several Analyst® MD software errors might open. These errors must be dismissed before the user can continue.
- If the Jobs list is now shown after logging on after an auto lock, then log off and log on to refresh the interface.
- When processing data associated with a test that has multiple versions, always check the date located to the right of the version number to make sure that the correct version is selected.
- When using the Search feature to locate the compounds to include in a test, add the selected compounds from each search to the test before starting another search.
- <span id="page-6-0"></span>■ If the user clicks Stop or Standby in the Cliquid® MD software while running samples, the user can either delete the remaining samples or keep them in the queue. We recommend that users delete the remaining samples in the batch when using a multiplexing configuration. For workstations with a multiplexing configuration, the timing of the two streams can be affected and might cause the multiplexing to be out-of-sync and therefore less efficient than expected.

### **Known Issues and Limitations**

**Note:** The numbers in brackets are reference numbers to each issue or feature in the SCIEX internal tracking system.

- When previously acquired data is added to reports during the Run samples workflow, and the Per sample reporting option is selected, if a user subsequently deletes one of the samples that is waiting to be acquired, the sample is correctly removed from the job and is not shown on the Samples tab. The deleted sample continues to be shown on the Reports tab, resulting in a generated report that contains only the previously acquired data that was added. This report can be disregarded. (CL-530)
- Occasionally, the log in time for a new user is very slow. This might be caused by a non-registered version of the Analyst® MD software. To resolve this issue, make sure that the Analyst® MD software has been registered using the Analyst User Registration dialog. (CL-605)
- In the Run samples and Customize a test workflows, navigation from selecting a test to the Sample List page might be slower than normal if there is a test containing a large number of analytes  $(> 600)$ . (20097)
- Occasionally when a submitted job contains numerous samples and multiple reports are requested, reporting will fail. A message indicating that too many files are open is generated. It is recommended that any one job contains a maximum of 15 reports. (CL-1386)
- On the Jobs list, the response time might be slower than normal when selecting a job if the job contains a large number of reports  $(> 60)$ . (27866)
- Occasionally, when processing data from an archived file stored on a network drive, a ReporterCage.exe error opens. Click **OK** to dismiss the error message, and the report will generate successfully. If the message is not dismissed, then reporting will fail. (33528)
- Occasionally when submitting a ChemoView<sup>TM</sup> MD software batch and selecting the batch reporting option, the generated report might not populate correctly. In the standalone version of the ChemoView™ MD software, the following error is reported: Error HRESULT E\_FAIL has been returned from a call to a COM component. (33839)

# **Verify Region and Language Settings**

<span id="page-8-0"></span>**CAUTION: The Format on the Region and Language dialog must be set to English (United States). Setting this field to a different value may result in erroneous data.**

- 1. Open Control Panel.
- 2. Do one of the following:

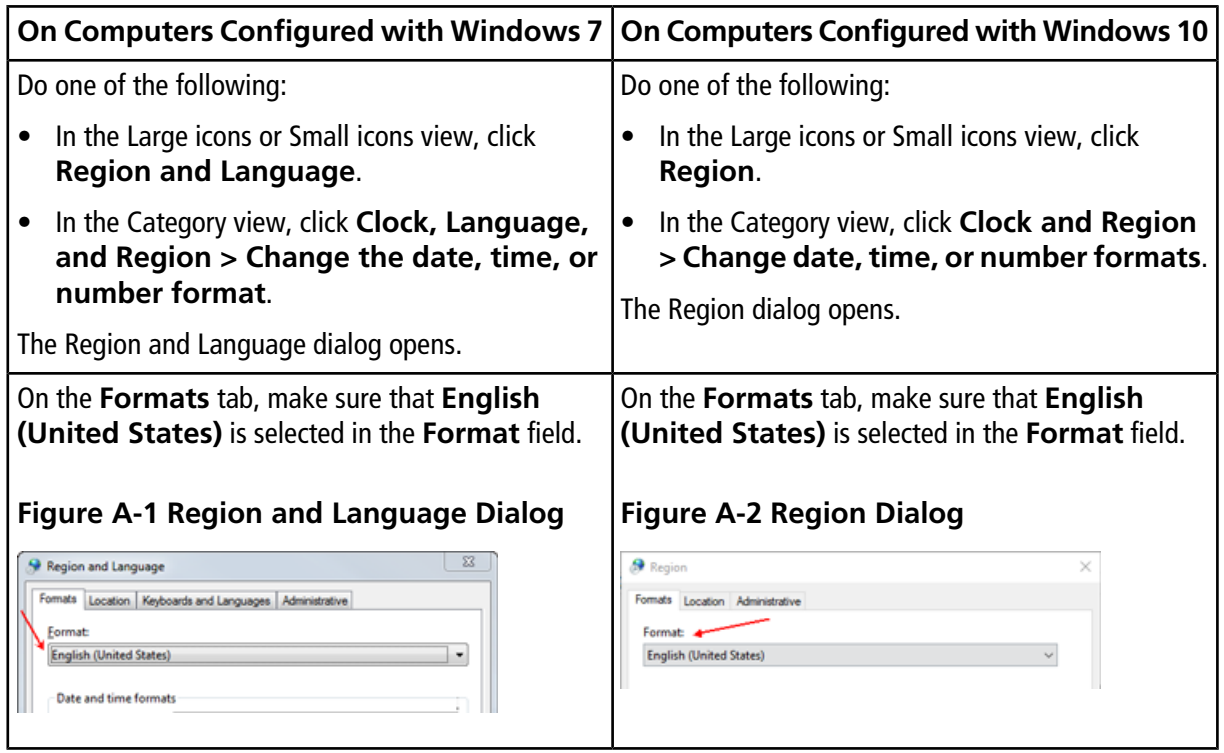

- 3. Click **Apply**.
- 4. Click **OK**.

# **Unsupported Version of SQLExpress**

<span id="page-9-0"></span>SQL2008 R2 is the only version of the Microsoft SQLExpress software supported by the Cliquid® MD software. If SQL2005 exists on the computer where the Cliquid® MD software is being installed, then the installer upgrades this version to SQL2008 R2. If a more recent version of SQLExpress is installed on the computer, then the installer will stop and notify the user that an unsupported version of SQL has been detected. The unsupported version of SQLExpress must be removed before installation can continue.

- 1. To remove SQLExpress, log on to the computer as a Windows user with administrator privileges.
- 2. Open Control Panel.
- <span id="page-9-1"></span>3. Do one of the following:
	- In the Category view, click **Programs > Uninstall a Program**.
	- In the Large icons or Small icons view, click **Programs and Features**.
- 4. Select the first SQLExpress component listed.

<span id="page-9-2"></span>**Note:** SQLExpress has several components, for example, Microsoft SQL Server, Microsoft SQL Server Native Client, Microsoft SQL Server Setup Support Files (English), and so on. Every component must be removed.

- 5. Click **Uninstall**.
- 6. Repeat steps [4](#page-9-1) and [5](#page-9-2) for each component listed.
- 7. After all of the SQLExpress components are removed, continue with the installation of the Cliquid<sup>®</sup> MD software.

# **Support**

### <span id="page-10-1"></span><span id="page-10-0"></span>**Related Documentation**

The customer documentation for the system includes these materials:

- **•** Cliquid<sup>®</sup> MD Software Site Planning Guide—Provides the information required to prepare the site for the installation of the Cliquid® MD software. This document also provides information required to prepare for the activation of the features, for example, ChemoView, LIMS communications, and Languages, in the software.
- *Reference Guide*—Identifies resources available for performing tasks in the Cliquid® MD software, as well as training resources.
- Cliquid<sup>®</sup> MD *Help*—Provides step-by-step procedures related to using the software in a clinical laboratory environment.
- *Peak Review for Quantitation Tests Tutorial*—Provides step-by-step procedures for reviewing the peaks that the software has identified, and then redefining the peak or the start and end points where necessary. This tutorial covers data acquired using a quantitation test.
- <span id="page-10-2"></span>• *Report Templates Tutorial*—Provides a description of the available report templates and tags as well as procedures for adding, removing, and editing tags in existing report templates.

# <span id="page-10-3"></span>**Contact Us**

#### **Customer Training**

- In North America: [NA.CustomerTraining@sciex.com](mailto:NA.CustomerTraining@sciex.com)
- <span id="page-10-4"></span>• In Europe: [Europe.CustomerTraining@sciex.com](mailto:Europe.CustomerTraining@sciex.com)
- Outside the EU and North America, visit [sciex.com/education](https://sciex.com/education) for contact information.

### **Online Learning Center**

• SCIEX**[University](https://training.sciex.com)**

#### <span id="page-11-0"></span>**SCIEX Support**

SCIEX and its representatives maintain a staff of fully-trained service and technical specialists located throughout the world. They can answer questions about the system or any technical issues that might arise. For more information, visit the SCIEX website at [sciex.com/diagnostics](https://sciex.com/diagnostics) or contact us in one of the following ways:

- [sciex.com/about-us/contact-us](https://sciex.com/about-us/contact-us)
- <span id="page-11-1"></span>• [sciex.com/request-support](https://sciex.com/support/request-support)

### **CyberSecurity**

<span id="page-11-2"></span>For the latest guidance on cybersecurity for SCIEX products, visit [sciex.com/productsecurity](https://sciex.com/productsecurity).

#### **Documentation**

This version of the document supercedes all previous versions of this document.

To view this document electronically, Adobe Acrobat Reader is required. To download the latest version, go to [https://get.adobe.com/reader.](https://get.adobe.com/reader)

**Note:** To request a free, printed version of this document, contact [sciex.com/about-us/contact-us](https://sciex.com/about-us/contact-us).